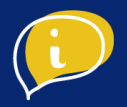

# BOUTIQUES FACEBOOK ET INSTAGRAM

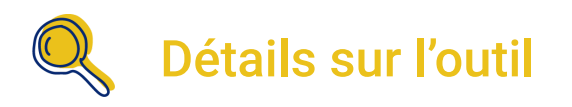

Il s'agit d'un outil gratuit permettant de référencer les produits de votre entreprise sur votre page Facebook.

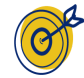

## Objectif de l'outil

L'objectif de cet outil est de présenter un catalogue complet de vos produits avec les prix associés, la fonctionnalité de vente en ligne est déjà disponible pour les sites e-commerces. Il est possible d'activer le paiement via Facebook, Instagram ou bien par message directement, cependant la solution est actuellement saturée.

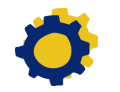

## Installation de l'outil

- Préparation de votre offre
- Etape 1 : Créer le module boutique sur sa page
- Etape 2 : Gestionnaire de ventes
- Etape 3 : Mettre en ligne ses produits
- Etape 4 : Paramétrage d'Instagram

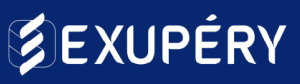

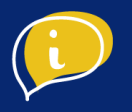

### ● Préparation de votre offre

*Pour pouvoir vendre en ligne, vous devez avoir des fiches produits de qualité, cette qualité passe par la mise en avant de vos produits via de belles photographies, voici quelques astuces.*

**Pensez à respecter le sens de lecture d'une photo comme un texte**

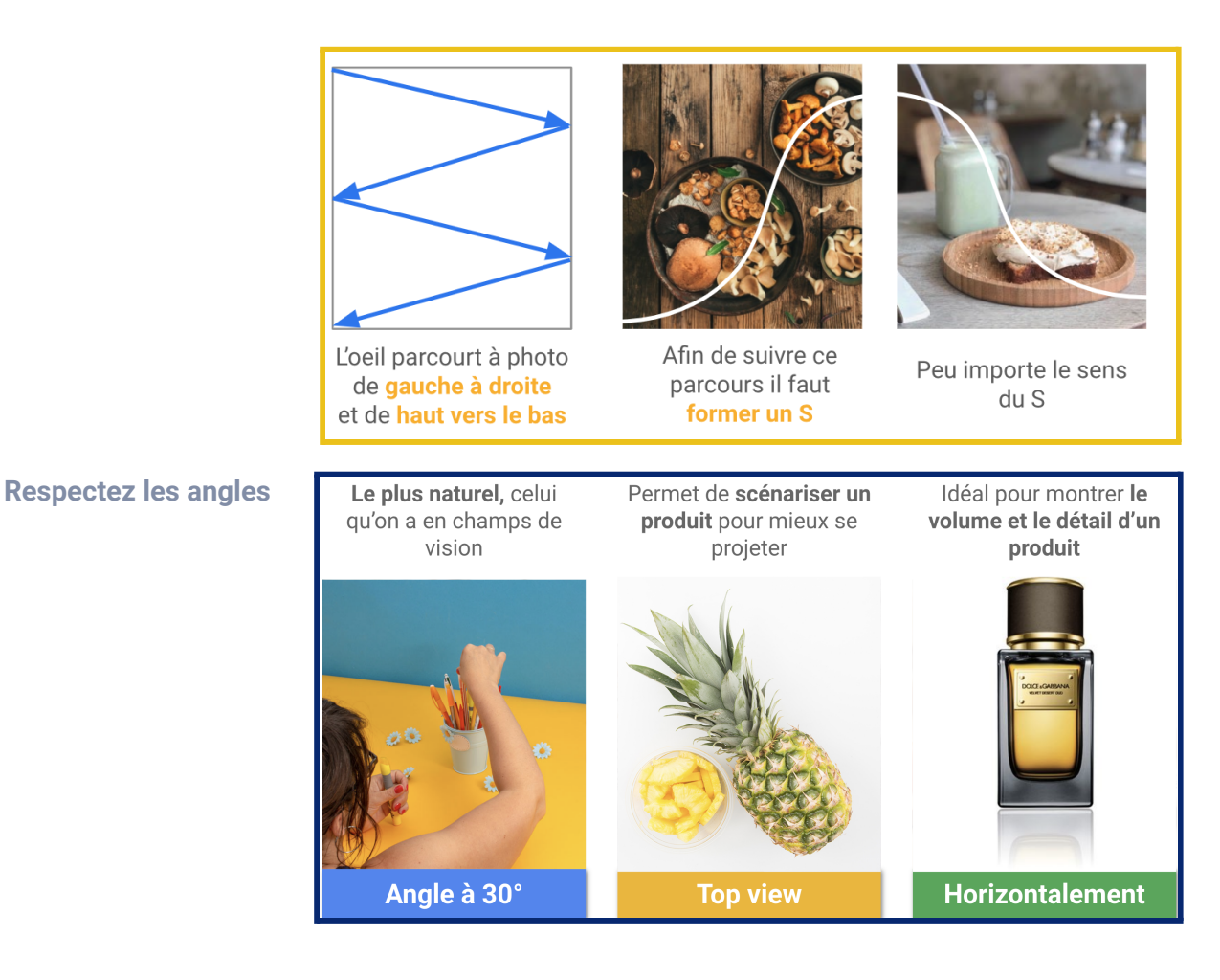

**Le choix de la lumière**

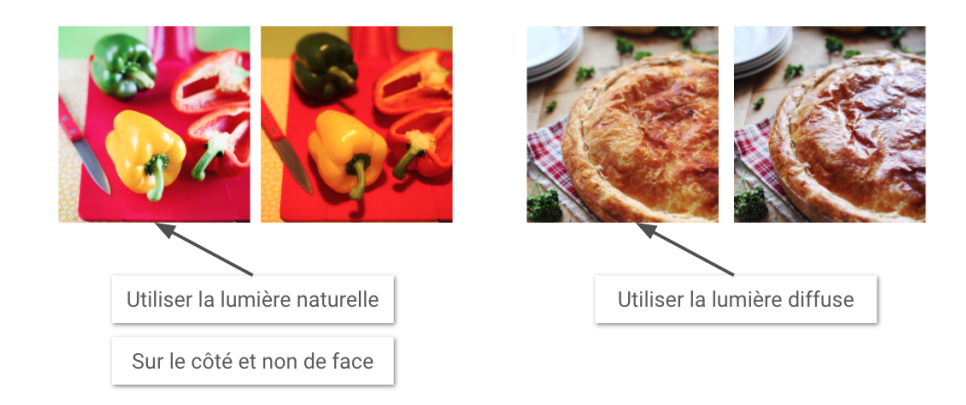

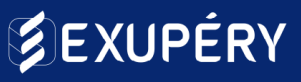

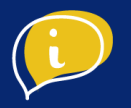

### ● Etape 1 : Créer le module boutique sur sa page

#### **Créer votre page Facebook**

Pour ceux qui n'ont pas de page Facebook, allez dans l'accueil de votre compte personnel, cliquez en haut à droite pour voir les différentes grandes sections de Facebook, allez dans pages, et créez votre première page Facebook

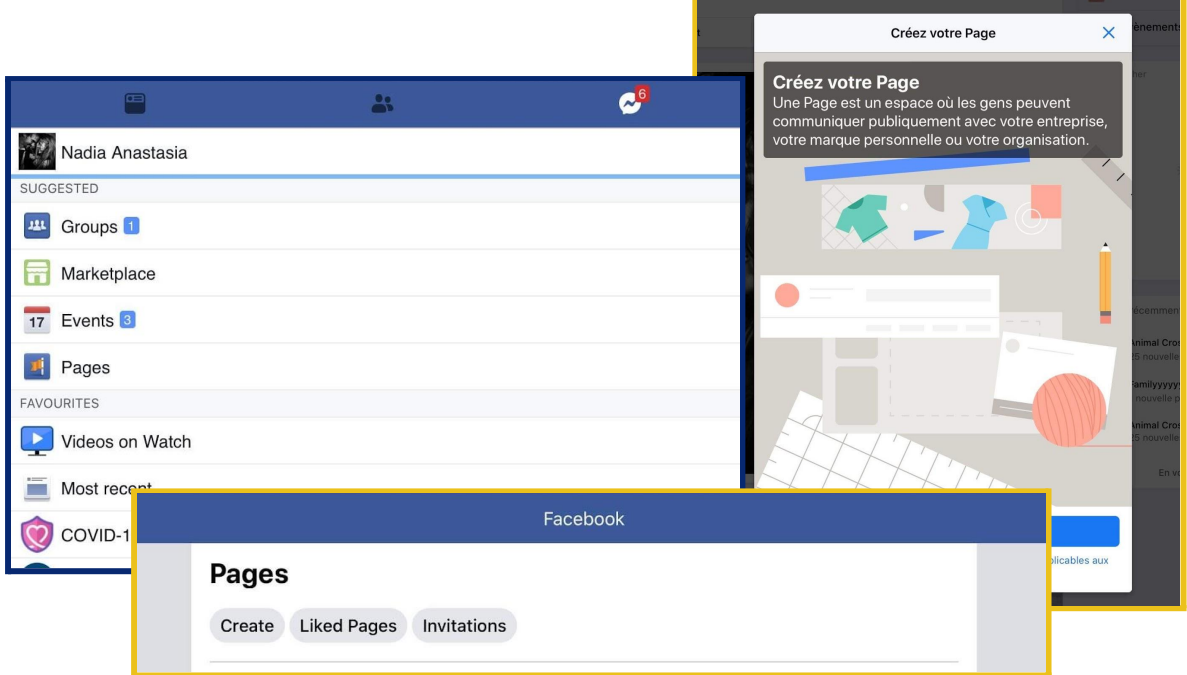

### **Conseil**

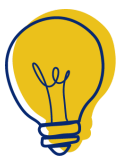

Vous pouvez utiliser votre téléphone pour gérer votre page facebook grâce à l'application gratuite nommée désormais "**Suite business**" par Facebook.

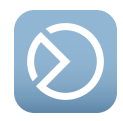

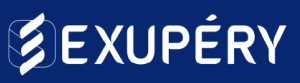

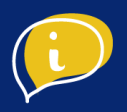

### **Créer votre page Facebook**

Vous devez absolument mettre à jour ces informations pour que les utilisateurs soient informés des changements sur votre situation actuelle :

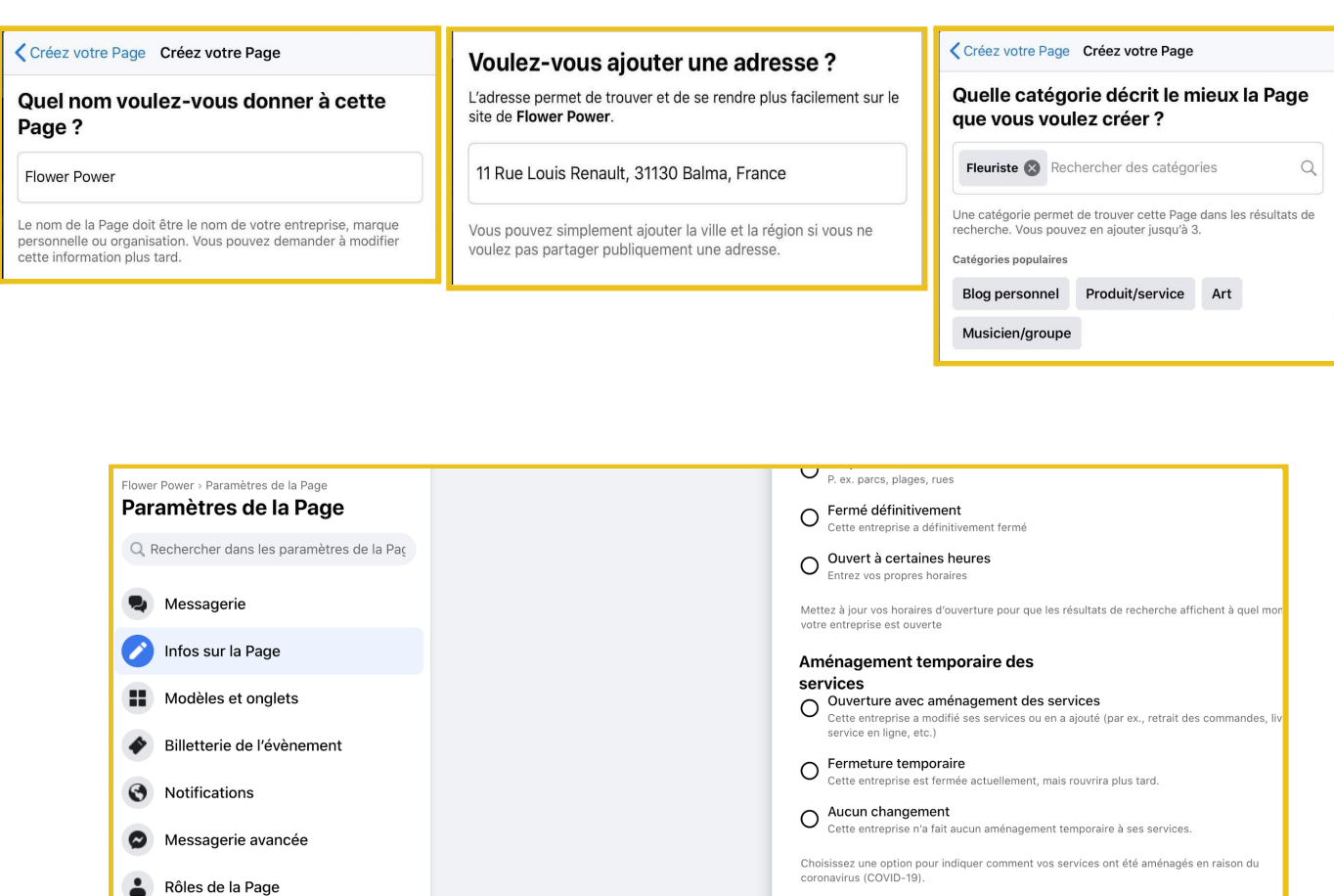

### **Conseil**

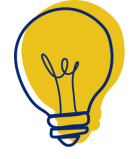

Vous pouvez utiliser l'application qui s'appelle **Creator Studio** qui est gratuite et vous permet de gérer et planifier tous vos posts sur Facebook et Instagram.

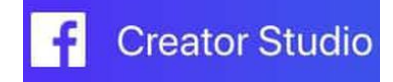

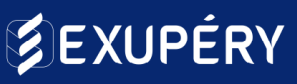

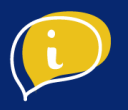

### **Ajoutez une photo de profil et de couverture**

Afin de présenter votre activité de manière visuelle, pour donner envie aux utilisateurs de prêter attention à votre entreprise, il vous faut rajouter une photo de profil et une photo de couverture.

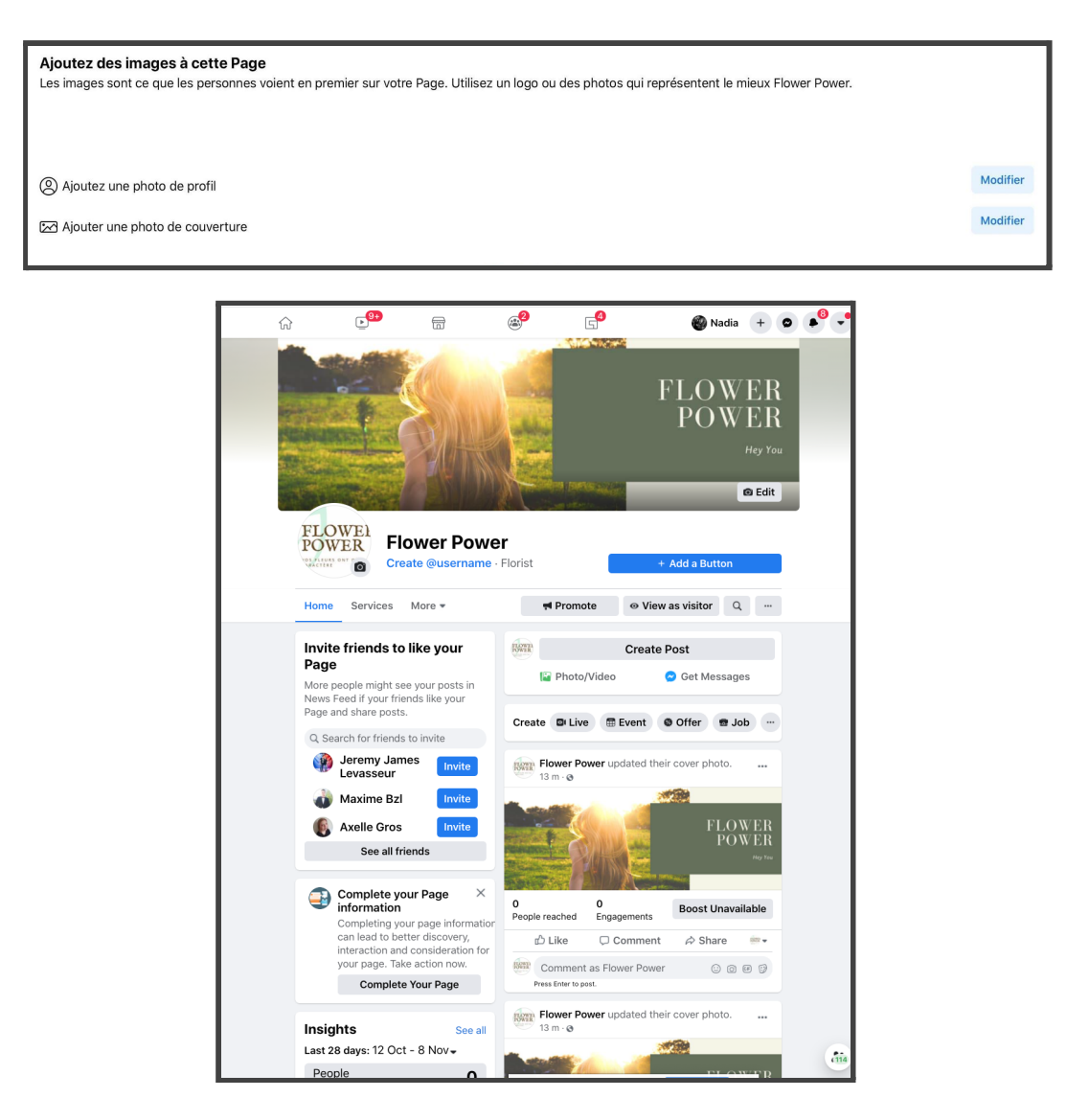

#### **Conseil**

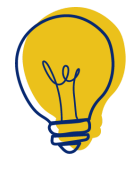

Vous pouvez utiliser l'application **Canva**, qui vous permet, grâce à des trames, des icônes, des photos libres de droits, et bien plus, de créer des visuels pour votre activité.

**Paramétrez votre boutique**

# **SEXUPÉRY**

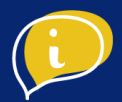

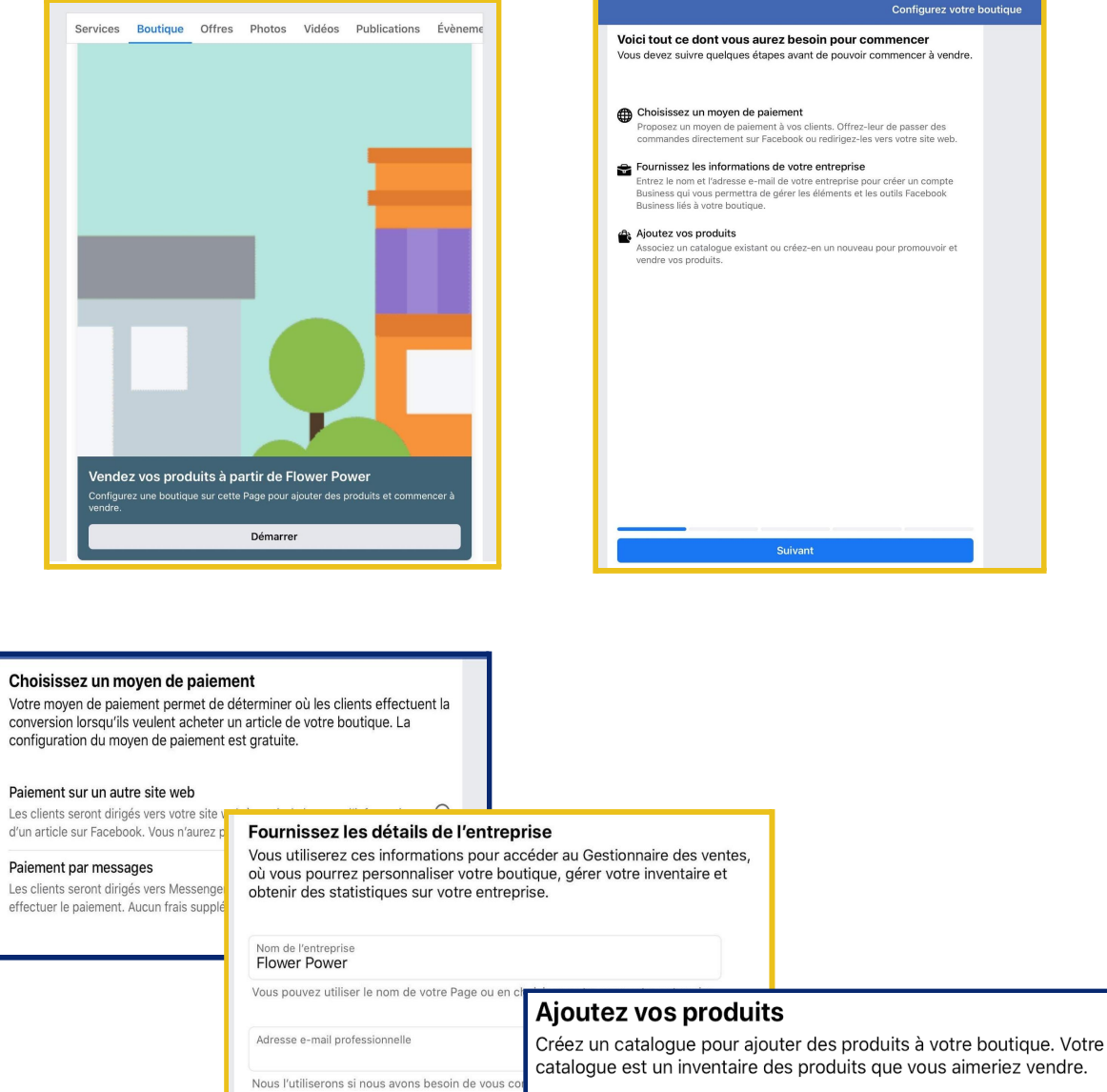

Donnez un nom à votre catalogue<br>Bouquets

### **Conseil**

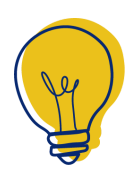

Il est conseillé de paramétrer ses produits, avant de démarrer le paramétrage des moyens de paiement.

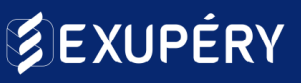

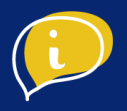

### **Sélectionnez le bon modèle pour votre page Facebook**

En vous rendant dans la rubrique "Paramètres" de votre liste de fonctionnalités, vous pourrez retrouver la section "Modèles" à travers laquelle vous sera présenté une liste de modèles.

Il faut donc aller sélectionner le modèle "Shopping", afin de pouvoir mettre en place et gérer sa boutique.

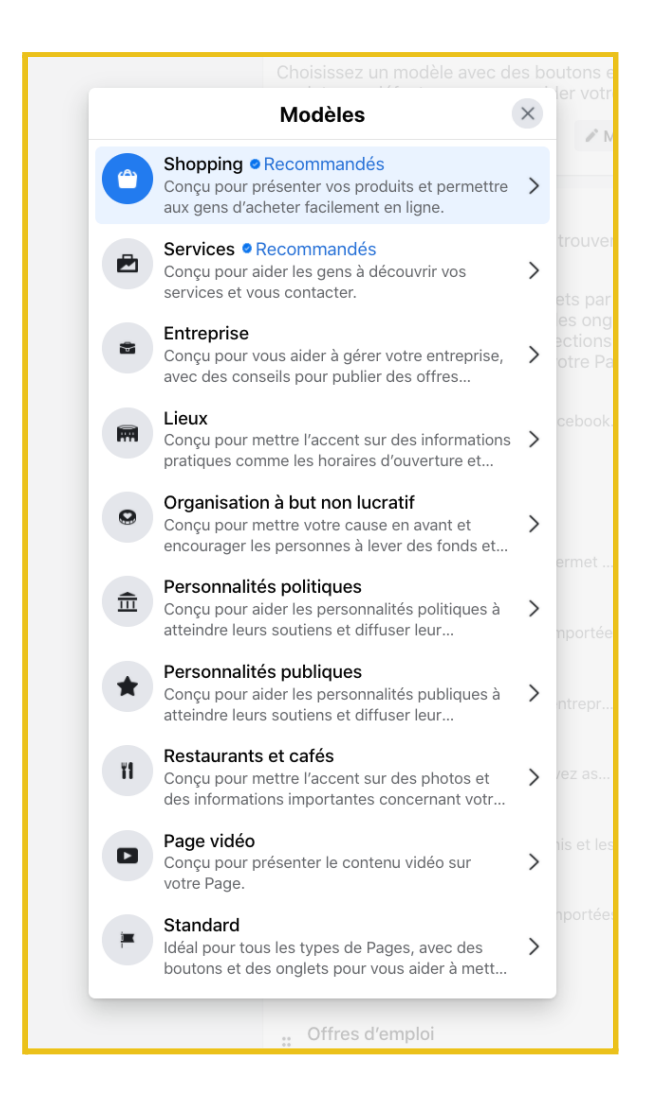

Paramètres > Modèles > Sélectionner le modèle "Shopping"

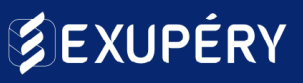

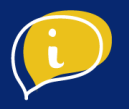

### ● Etape 2 : Gestionnaire de ventes

#### **Accédez au gestionnaire des ventes**

Dans la rubrique "Gérer la boutique", vous pourrez avoir accès au "Gestionnaire des ventes" :

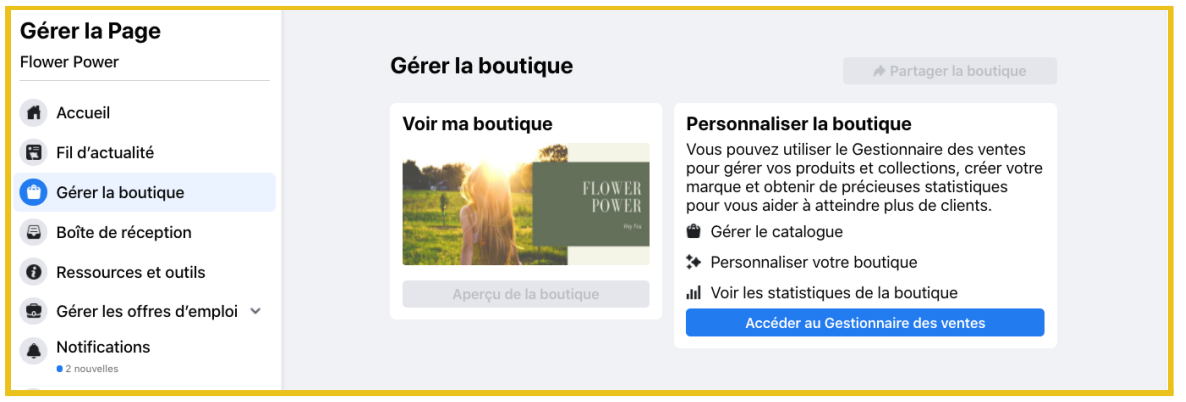

Cette section vous permet d'avoir un résumé global de votre boutique, et d'accéder aux différentes données la concernant, notamment à la partie "Catalogue", qui vous permettra d'ajouter, de supprimer et de modifier vos produits.

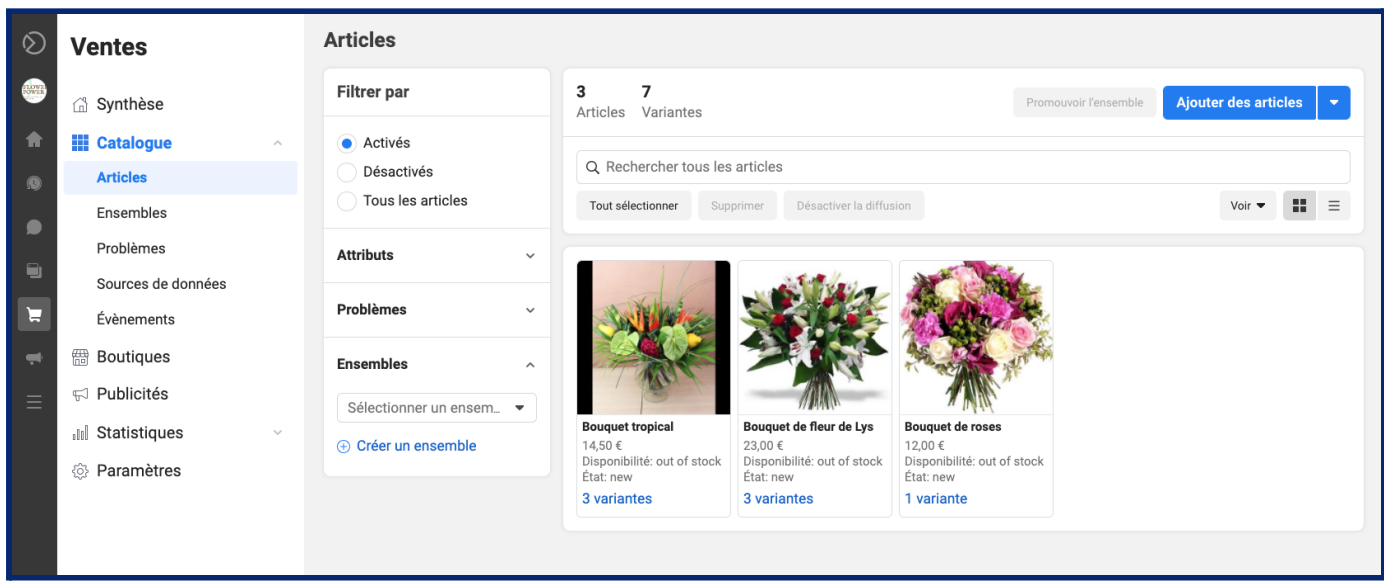

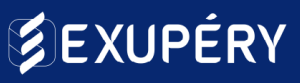

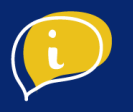

### ● Etape 3 : Mettre en ligne ses produits

#### **Mettez en ligne vos produits**

À partir de cette partie "Catalogue", vous pourrez accéder à la sous-partie "Articles" où vous pourrez ajouter, supprimer, ou modifier vos articles :

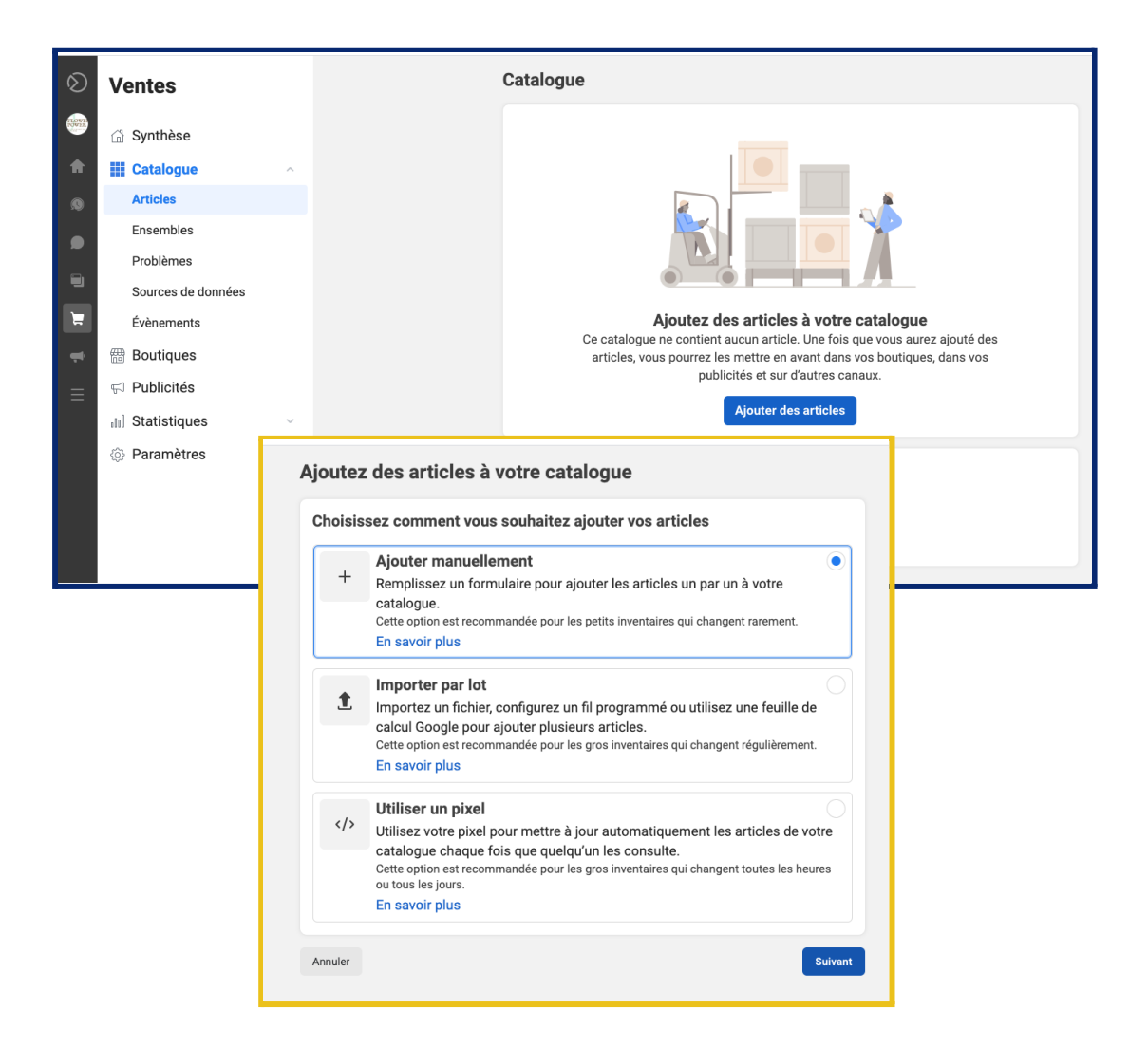

### **Conseil**

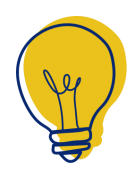

Si vous avez un site e-commerce, ou même un fichier excel avec la liste de vos produits, description prix etc, vous pouvez importer tous vos produits d'un seul coup avec l'import par lot

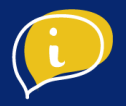

#### **Mettez en ligne vos produits**

Afin de mettre en ligne votre produit, devez renseigner les informations de tous les champs demandés : Photo du produit, Titre, Description, État, Stock…

Vous pouvez également renseigner les variantes de votre produit, avec des caractéristiques et des prix différents.

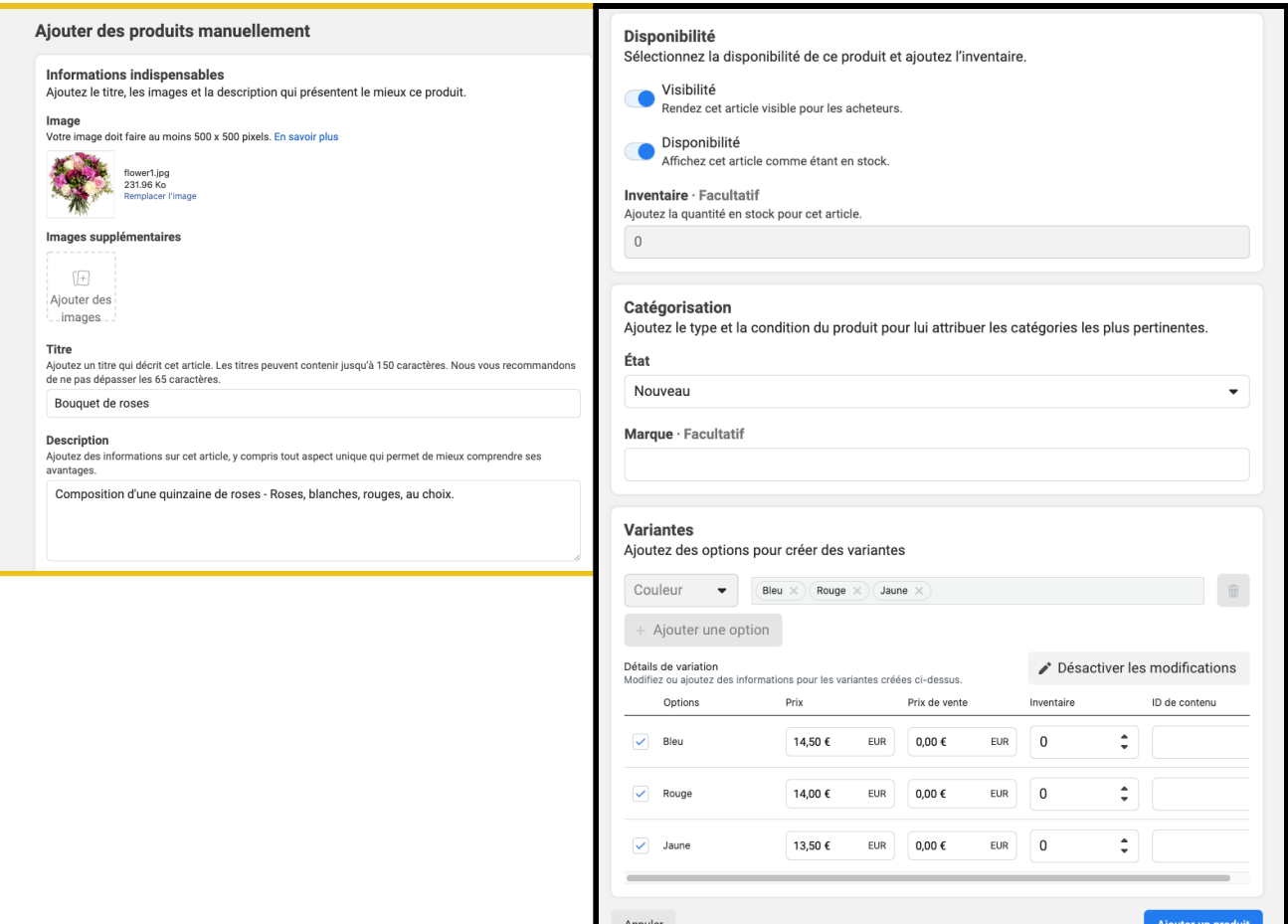

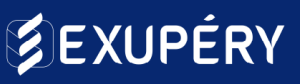

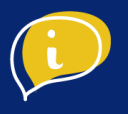

### **Afficher un prix barré sur un article**

Cocher la case "cet article est en vente" et ajouter un prix de vente inférieur au prix de base.

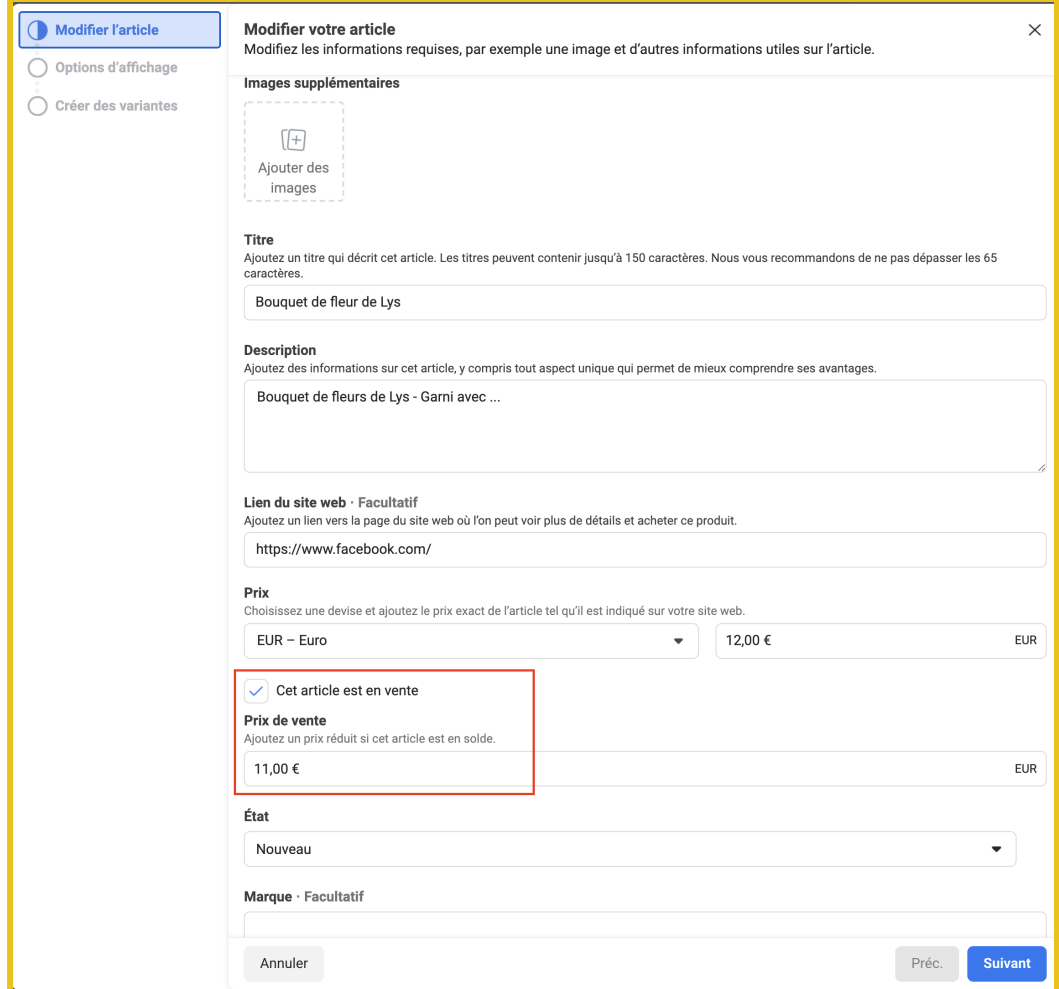

### **Conseil**

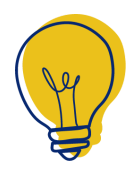

Si vous avez un site e-commerce, ou même un fichier excel avec la liste de vos produits, description prix etc, vous pouvez importer tous vos produits d'un seul coup avec l'import par lot.

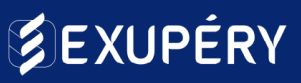

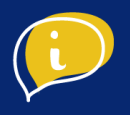

### **Créer un ensemble de produit**

Sélectionner manuellement les articles ou bien en utilisant des filtres.

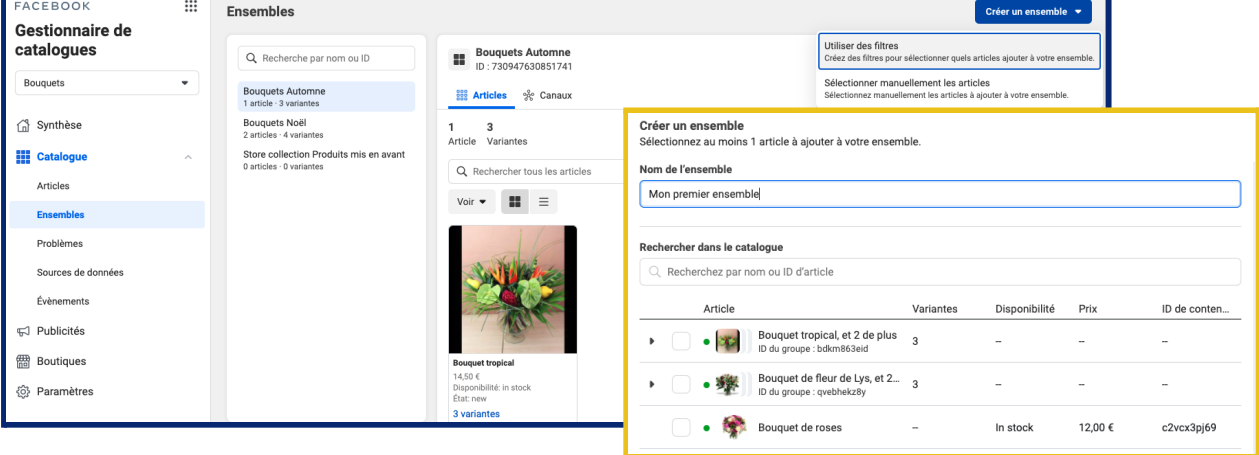

### **Identifier les produits dans vos publications**

Ajouter une photo, puis cliquer sur "identifier des produits", Facebook ira directement chercher la liste des produits ajoutés à votre boutique.

Une fois après avoir cliqué sur ce bouton, cliquer sur l'image comme pour identifier des personnes, les produits s'afficheront ensuite.

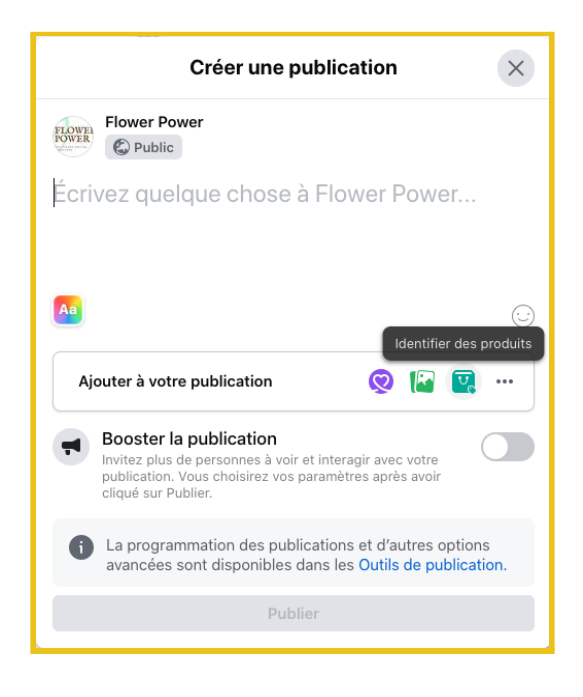

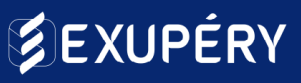

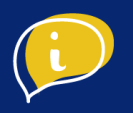

### **Mettre en avant les catégories de sa boutique**

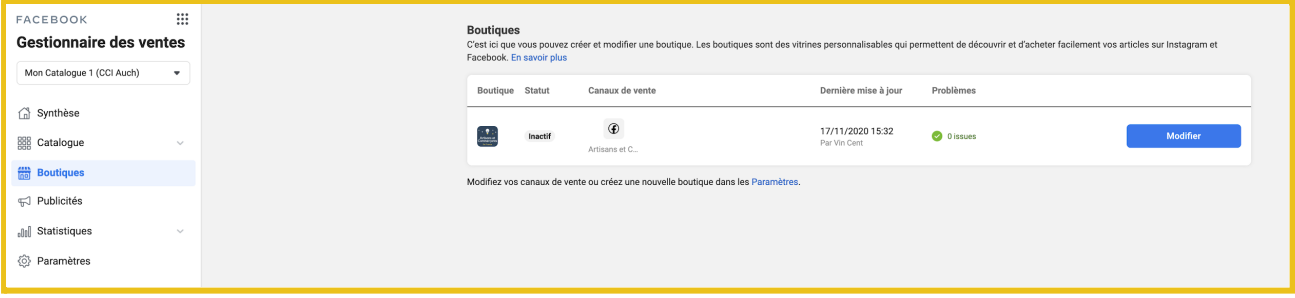

Une fois arrivé sur votre Gestionnaire des ventes dans la rubrique catalogue, vous aurez votre boutique à créer, il faut renseigner les informations sur les produits que vous souhaitez mettre en avant. Voici l'interface de personnalisation :

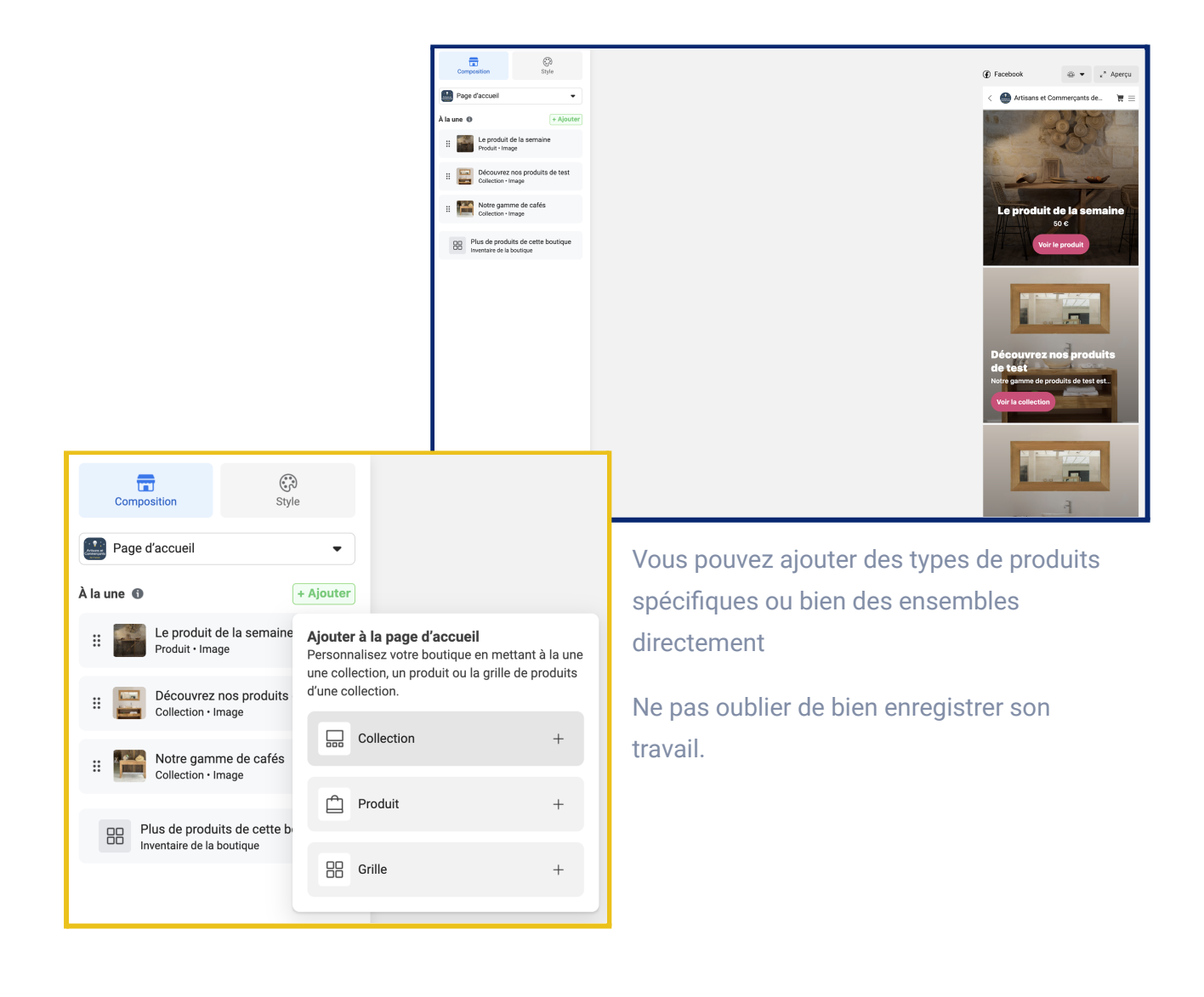

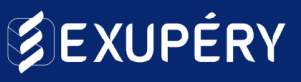

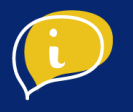

### ● Etape 4 : Mettre en ligne sa boutique Instagram

Une fois que le travail a été fait sur Facebook, il suffit de demander l'examen pour Instagram.

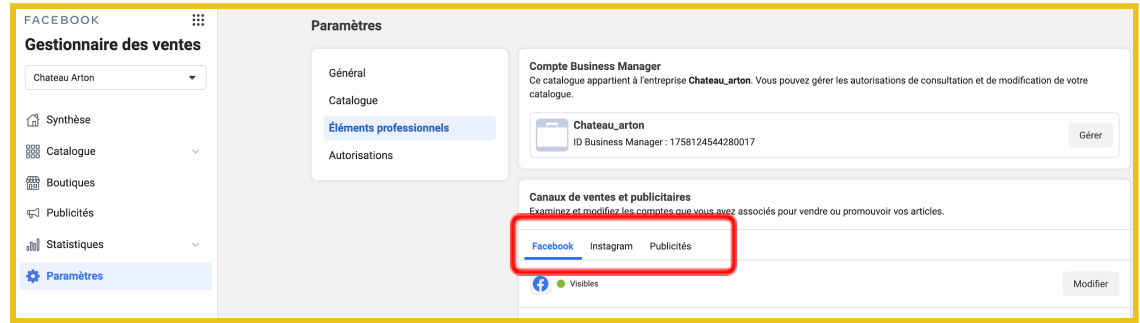

Dans votre **gestionnaire des ventes**, vous pouvez en faire la demande directement dans la section paramètres >> éléments professionnels puis cliquer sur le canal de vente Instagram et suivre les étapes ci-dessous.

Ť.

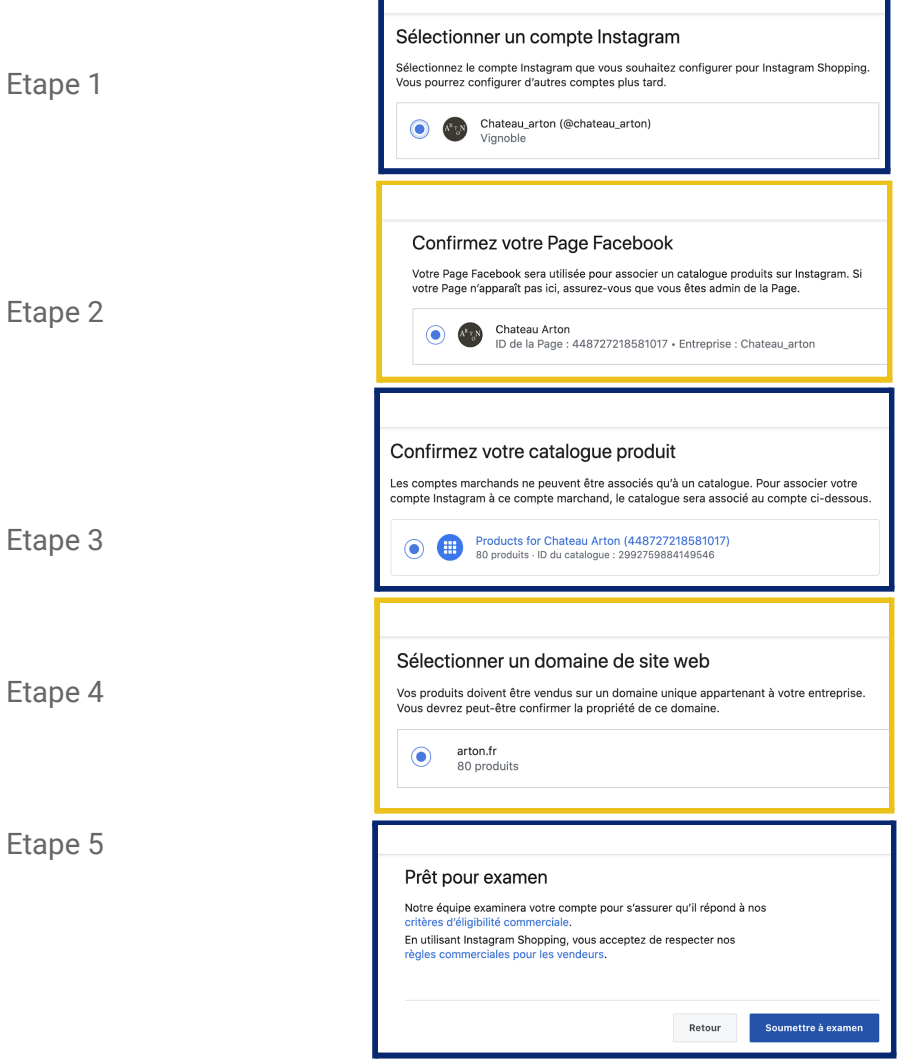

F

# **SEXUPÉRY**

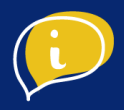

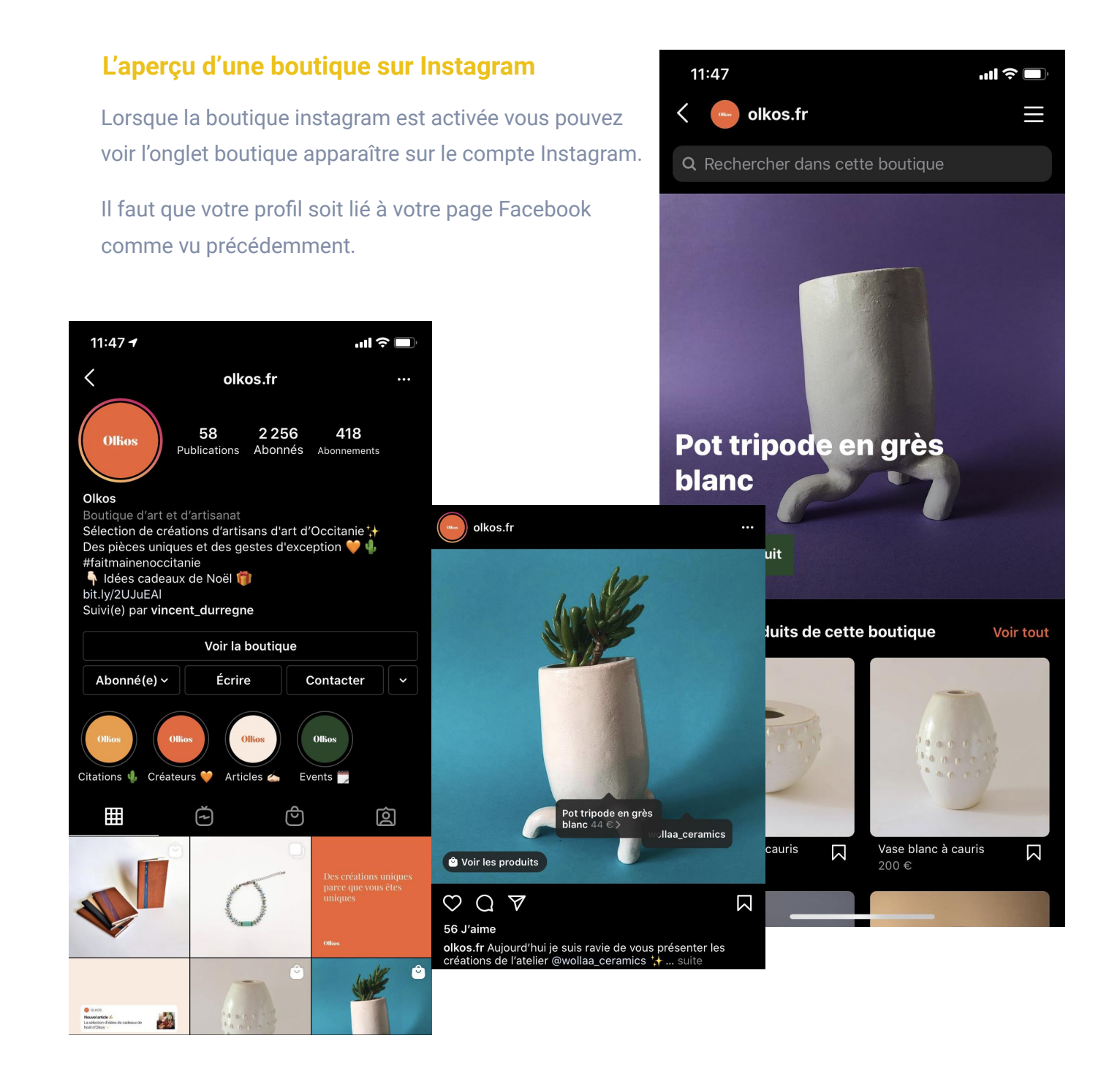

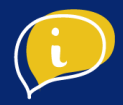